## 智慧校园平台使用指南

## 之重大事项上报通报

- 功能简介:本应用基于学校的智慧校园平台设计,发起人可以利用该应用向有关领导 或个人就某些事项进行上报或通报,接收人可以在智慧校园平台上阅读并 签署意见,减少因找不到人产生的多跑路的现象,同时,全流程留痕,处 理环节清晰,随时可查。
- 应用场景:各部门、处室需要上报校领导的事项,需要通报相关部门的事项,校领导 需要向有关人通报的事项等。

使用方法:

- 一、发起上报通报
- 1、登录智慧校园平台后,在办事大厅中点击【流程申请】——【重大事项上报通报】

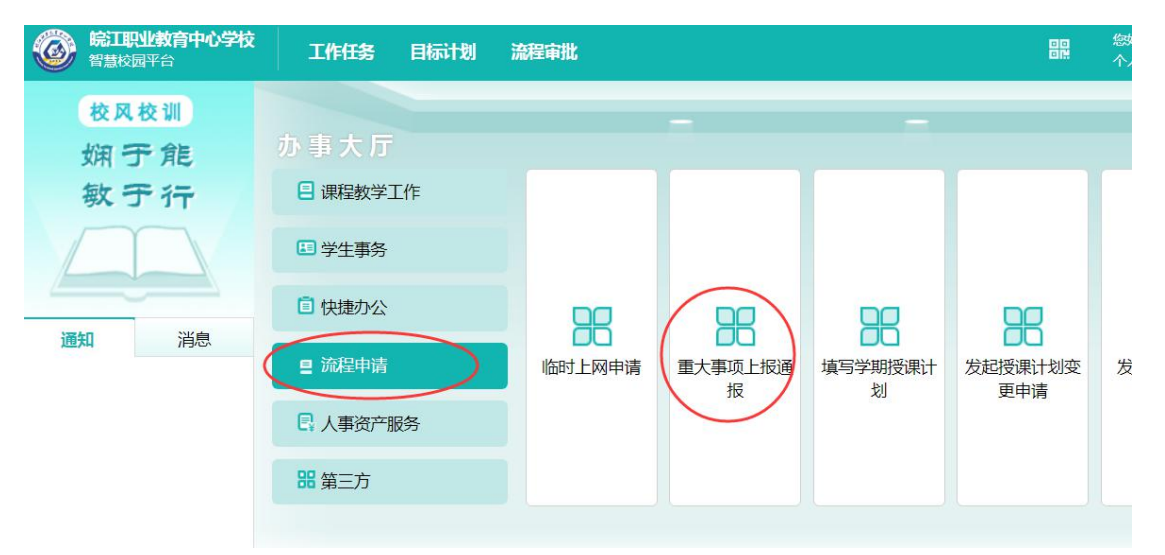

2、在弹出的窗口中填写相关信息。

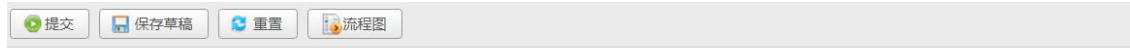

流程简述:

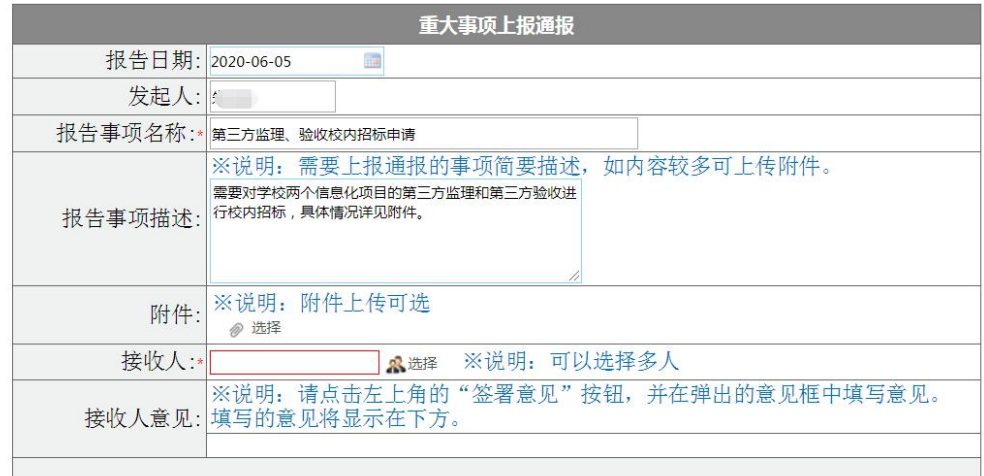

3、若需要上传附件,可点击附件中的【选择】,在弹出的对话框中进行上传。

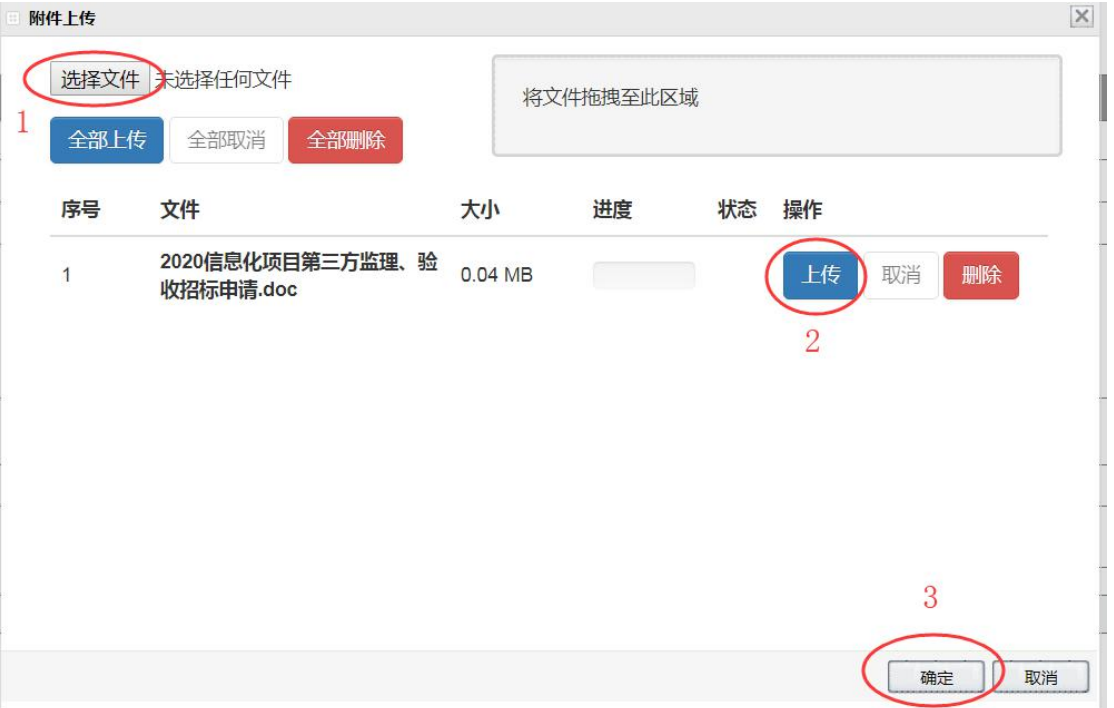

4、选择接收人,点击【选择】后,在用户选择器中找到并勾选相应用户,可以选择 多人,选择完成后,单击下方的【选择】按钮。

5、点击左上方的【提交】,即可启动流程。

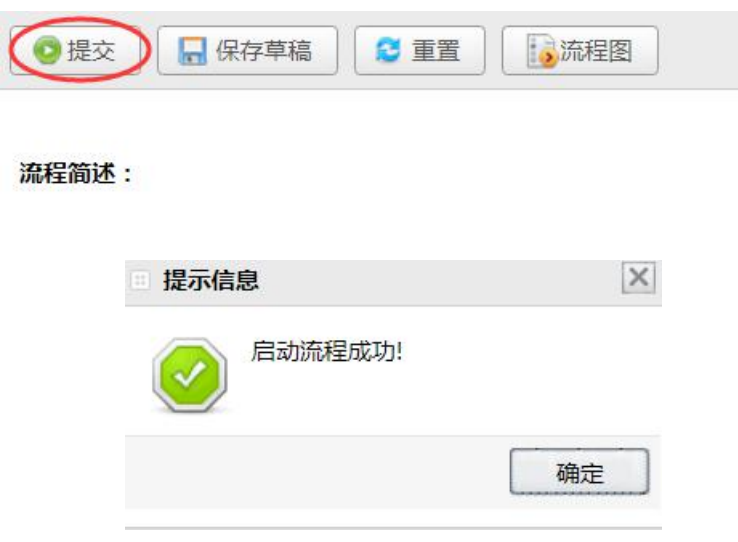

二、接收人处理:

接收人登录智慧校园平台后,选择【流程审批】——【待我审批】,即可看到相 应流程,单击流程标题。

在流程处理界面,单击文件名可以直接查看文件内容。

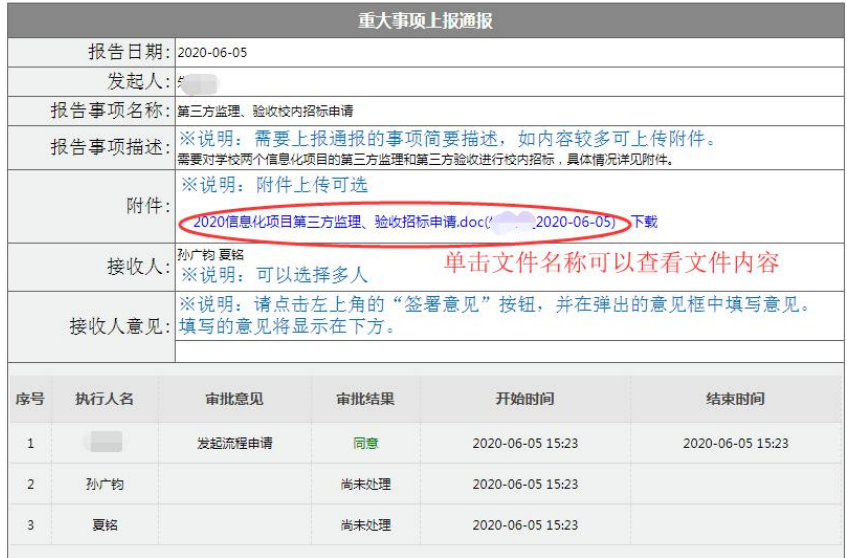

点击左上角的【签署意见】,在弹出的填写意见对话框中填写意见,并点击【确

定】。

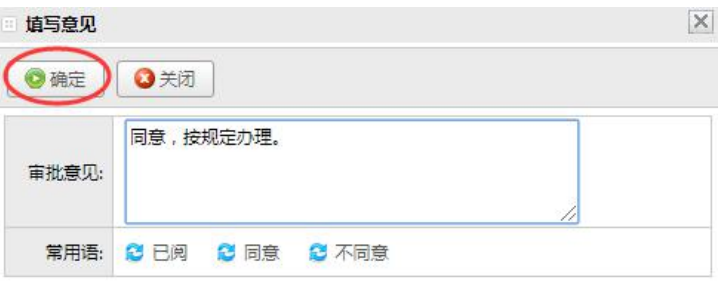

三、回看上报事项

发起人可以在【流程审批】——【我的申请】中找到并查看; 接收人可以在【流程审批】——【我已处理】中找到并查看。

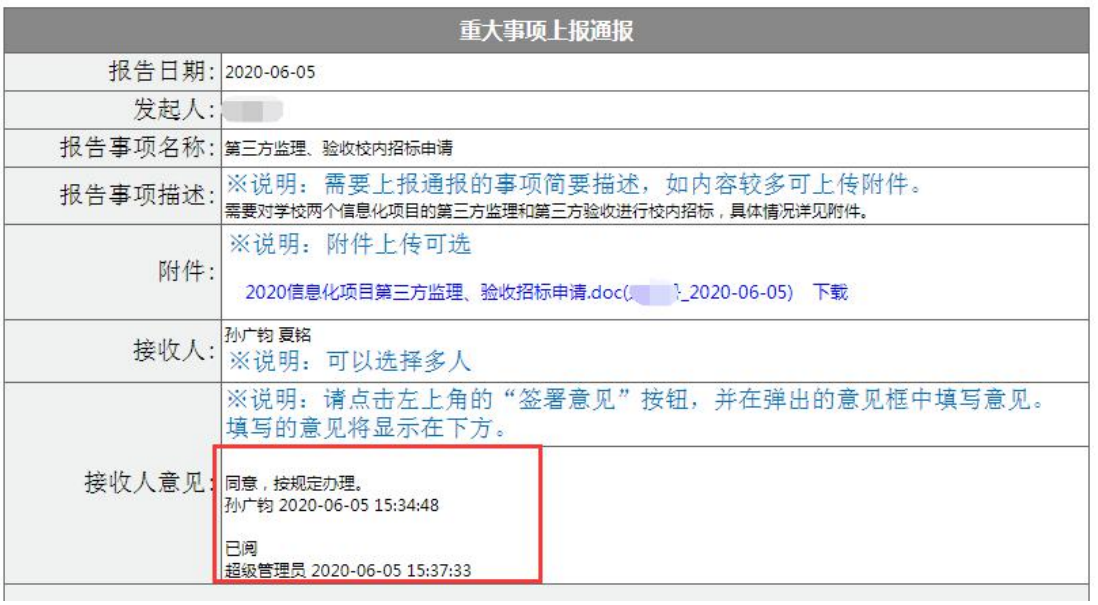

如图: 所有接收人的意见、签署人、签署时间都将显示在"接收人意见"一栏中。